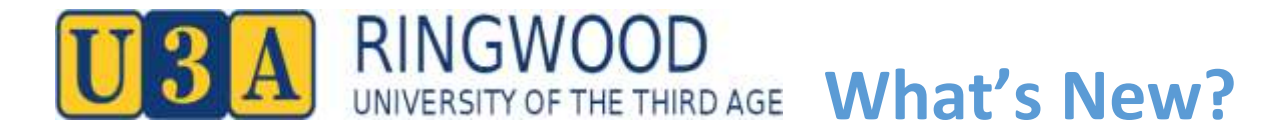

# **Features of the new-look U3A Membership System**

#### **1. New screen layout**

The screen display of the new UMAS Member interface adapts to PCs, laptops, tablets and smartphones, whereas the old system was not easy to use on tablets or smartphones.

## **2. New course display**

Courses are displayed in blocks of 20. If you are interested in a specific Course Category, clicking on **FILTER** in **Courses** allows you to view just that particular Category or Categories. If you wish to find out what classes are running on a particular day you can use **FILTER** to sort by Day.

### **3. New 'shopping cart' for enrolment**

To enrol in a Course, click on the down arrow by the Course you wish to select to bring up the Course Details.

Click on **Add to Cart** at the bottom and that Course will appear in your Shopping Cart.

When you Close Course Details you will see the symbol  $\overline{C}$  beside the Course you have put in your Shopping Cart.

When you have selected all of the Courses you want to attend and have added them to your **Shopping Cart**, click on the Cart symbol at the top of the screen. This will show the Courses you have selected plus a Subscription Fee if you are enrolling at the start of the year or as a new member.

If you have completed your Course selections, click on **Checkout.**

This will take you to **Checkout Success** which will show what Course/s you have selected.

#### **4. Payments**

You can pay the Subscription with a with your PayPal account or as a guest if you do not have an account PayPal button or print a copy of your invoice and bring to the office to pay.

**My Invoice** shows any outstanding amounts to pay.

**My Enrolments** shows all the Courses you are enrolled in including any Wait Listed Courses, even if you have selected your Courses at different times**.**

If you are joining for the first time, you will be required to have an eight-digit password. Existing Members can continue to use their current password (which may be shorter) but if you want to change password you will need to enter a new eight-digit password.

## **5. Symbols by Courses:**

- $\boldsymbol{\omega}$ *This Course is full. If you select this Course you will be Wait Listed.*
- $\mathbf{C}$ *This Course is in your Shopping Cart*
- $E$ *You have successfully Enrolled in this Course*
- W *You have been Wait Listed for this Course*
	- *This course is closed to new enrolments*
		- *This course is new (recently added to the timetable)*